# Cómo iniciar sesión en Mycollege.LACCD.edu y Office365

### Inicio de sesión por primera vez:

*Siga estas instrucciones solo si es la PRIMERA vez que inicia sesión en este sitio.*

#### Nombre de usuario del estudiante y contraseña predeterminada

- El nombre de usuario del estudiante es su número de identificación de estudiante o su dirección de correo electrónico @ student.laccd.edu.
	- o Ejemplo del nombre de usuario del estudiante: **881234567** o **991234567** o **smithj1234@student.laccd.edu**
- Las contraseñas predeterminadas de los alumnos consistirán en:
	- o **88@ + el primer carácter de su apellido (en mayúscula) + el mes y el día de su fecha de nacimiento (MMDD)**
	- o *Por ejemplo, Jane Doe, que nació el 4 de julio, su contraseña predeterminada sería:* **88@D0704**

#### Nombre de usuario del empleado y contraseña predeterminada

- El nombre de usuario del empleado es su ID de usuario de SAP o su dirección de correo electrónico @laccd.edu
	- o Ejemplo de nombre de usuario del empleado es: **smithj** o **smithj@laccd.edu**
- Las contraseñas predeterminadas de los empleados consistirán en:
	- o **8 @+ el mes de su fecha de nacimiento (MM) + el primer carácter de su apellido (en mayúscula) + los últimos 4 dígitos de su SSN**
	- o *Por ejemplo, Joe Smith, quien nació el 9 de agosto y tiene SSN xxx-xx-1234, su contraseña predeterminada sería:* **8@08S1234**

Una vez que haya iniciado sesión correctamente, deberá actualizar su contraseña.

## Cómo actualizar su contraseña

.

- Se le pedirá que actualice su contraseña cuando inicie sesión por primera vez.
- Ingrese su contraseña anterior (Ejemplo: 88@ A0101) y contraseñas nuevas en sus respectivos cuadros de texto.
- La nueva contraseña debe contener al menos **siete** caracteres alfanuméricos: **números, caracteres alfabéticos en mayúsculas y minúsculas, y al menos un carácter especial.**
- Además, no puede usar sus tres contraseñas anteriores como su nueva contraseña.
- Regístrese para el establecimiento de contraseña de autoservicio (SSPR)
	- o **Estudiante:** se le pedirá que configure Microsoft SSPR cuando revise su correo electrónico.
	- o **Empleado:** después de actualizar con éxito su contraseña, será redirigido a la pagina de configuración SSPR de las preguntas de seguridad.

**¡IMPORTANTE!** Asegúrese de configurar su SSPR para poder restablecer su contraseña en línea.

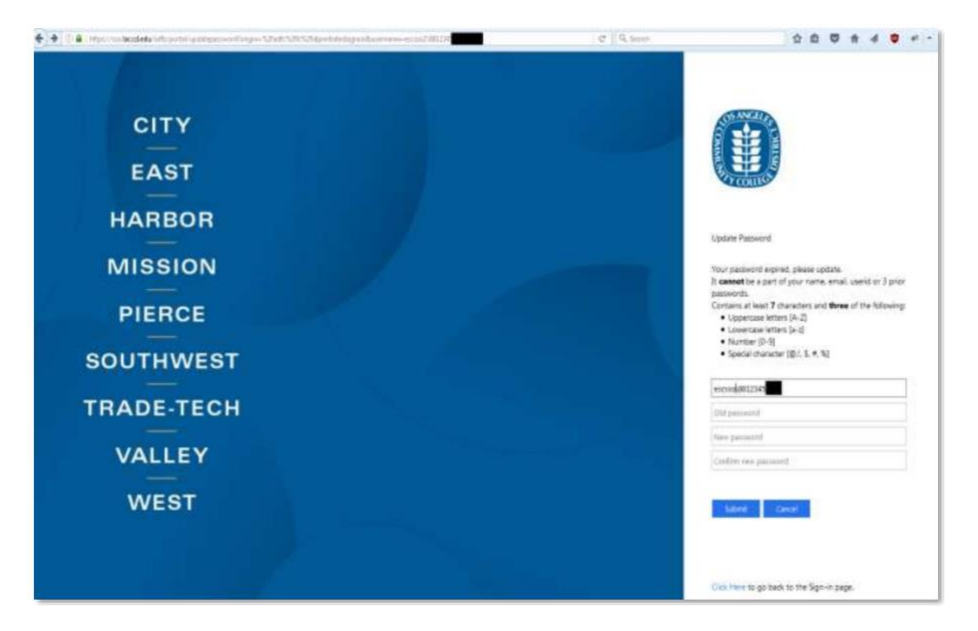

*Figura 1: Imagen de muestra de la página para actualización de contraseña*

# Como acceder su correo electrónico de Office 365

- Opción 1
	- o Inicie sesión en su Portal SIS [\(https://mycollege.laccd.edu\)](https://mycollege.laccd.edu/)
	- o Haga clic en los enlaces de correo electrónico en la página. (figura 2)
- Opción 2
	- o Navegue a [\(https://student.laccd.edu\)](https://student.laccd.edu/) e inicie sesión. Debería ser redirigido a su cuenta de Office 365.

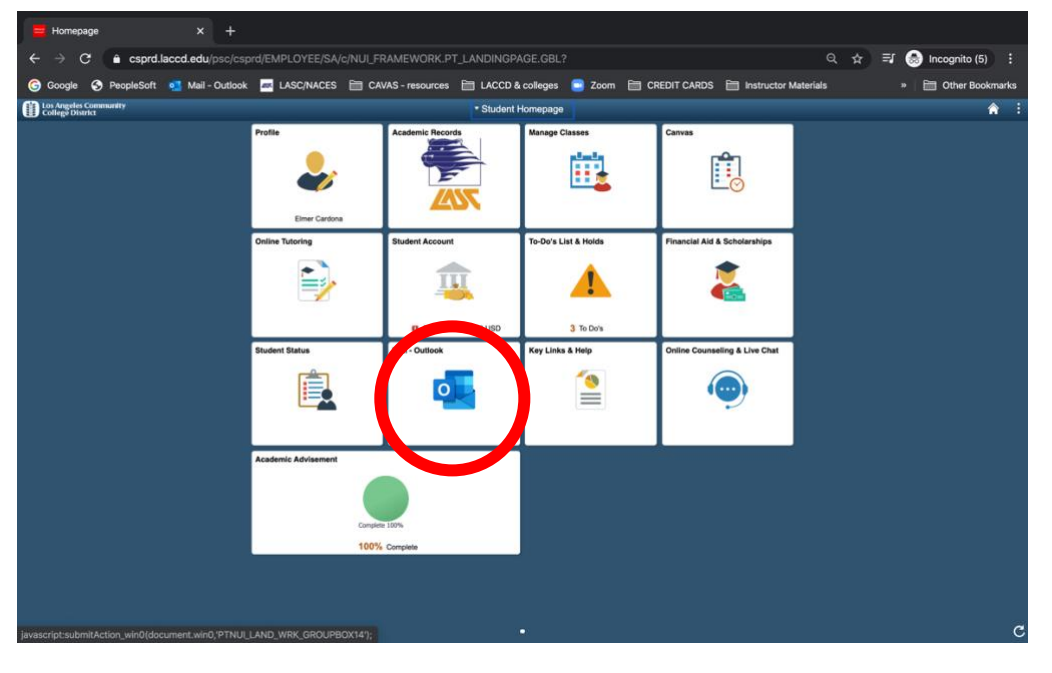

*Figura 2: Portal SIS Mycollege.laccd.edu con enlaces de correo electrónico encerrados en un circulo*